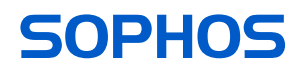

# Modes d'emploi

AP6 420X

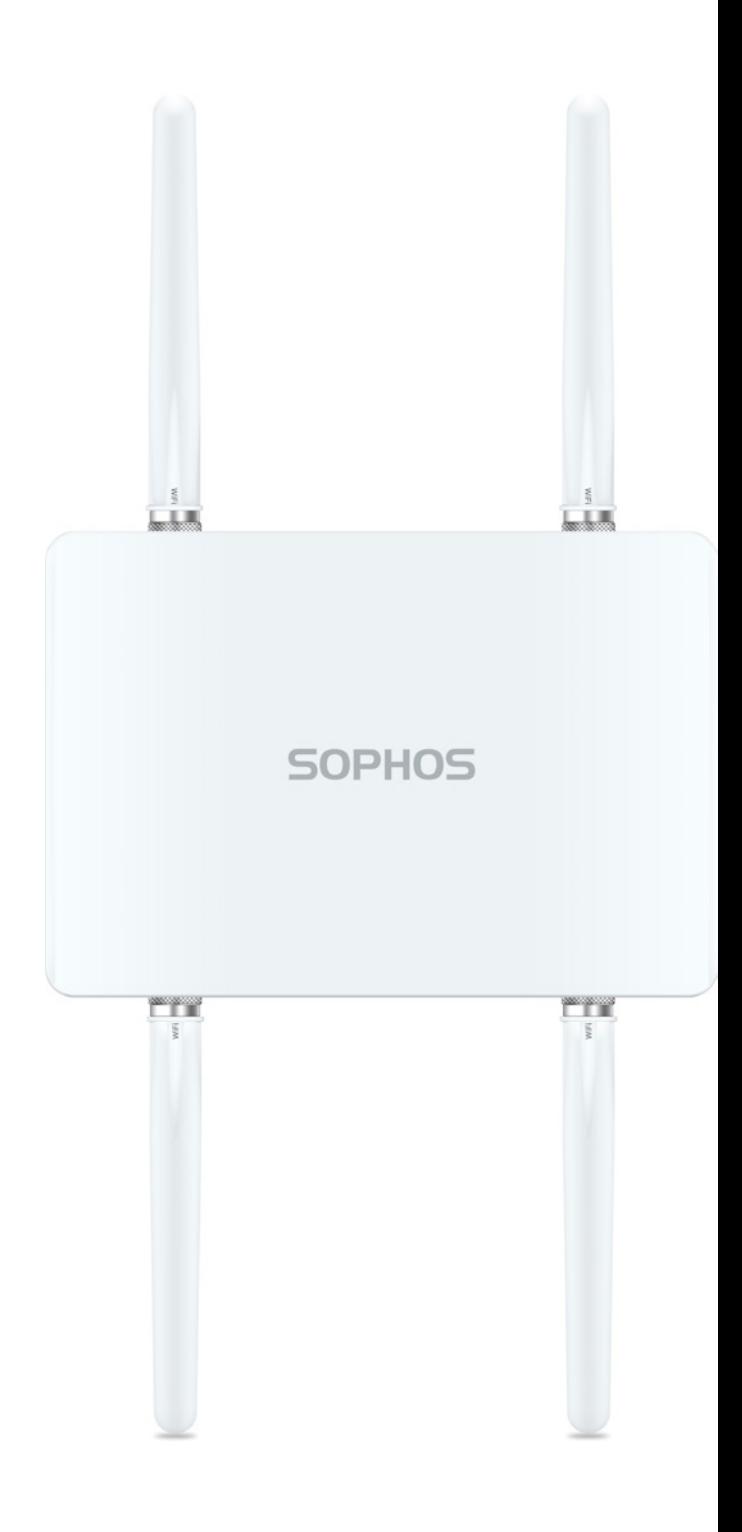

#### Avant-propos

Merci d'avoir choisi Sophos AP6 Series.

Sophos AP6 Series est une gamme de points d'accès sans fil haute performance qui offrent une expérience d'utilisation incomparable grâce à la nouvelle technologie 802.11ax. Les points d'accès de la gamme AP6 sont faciles à administrer via Sophos Central, notre plate-forme de gestion de la sécurité basée dans le Cloud. Il vous suffit simplement de créer un compte Sophos Central pour connecter l'appareil à votre réseau. Le point d'accès repère automatiquement le contrôleur Cloud et devient opérationnel en l'espace de quelques secondes.

Ce mode d'emploi vous aidera à créer votre compte Sophos Central, et à installer et configurer votre point d'accès Sophos AP6 Series. Vous y trouverez également des spécifications techniques détaillées. Veuillez également consulter les documents suivants, qui contiennent des informations utiles concernant la sécurité, la conformité réglementaire et les options de configuration :

- ▶ Consignes de sécurité et informations règlementaires pour Sophos AP6 Series
- Ì Guide de démarrage rapide de Sophos AP6 420X

Lisez attentivement les consignes avant d'utiliser l'appareil, et gardez-les en lieu sûr. Vous pouvez télécharger tous les manuels d'utilisation et la documentation supplémentaire à partir de la base de connaissances Sophos sous [www.sophos.com/fr-fr/support/](http://www.sophos.com/fr-fr/support/knowledgebase.aspx) [knowledgebase.aspx](http://www.sophos.com/fr-fr/support/knowledgebase.aspx) ou à partir de [www.sophos.com/get-started-ap.](https://www.sophos.fr/get-started-ap)

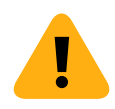

#### Symboles de sécurité

Le symbole suivant et sa signification figurent dans le guide de démarrage rapide, les consignes de sécurité et ce mode d'emploi.

Remarque importante : Le non-respect de ces instructions pourrait :

- Ì Entrainer un danger de mort ou nuire à l'environnement
- **Endommager le point d'accès**
- Ì Empêcher le bon fonctionnement du point d'accès
- ▶ Sophos ne pourra pas être tenu responsable des dommages survenus suite au non-respect des consignes de sécurité.

#### Utilisation prévue

Le point d'accès doit être installé conformément aux présentes consignes d'installation. Faute de quoi, nous serons dans l'impossibilité de garantir qu'il fonctionne de façon correcte et en toute sûreté. La déclaration de conformité UE est disponible sur demande à l'adresse suivante :

Sophos Technology GmbH Gustav-Stresemann-Ring 1 65189 Wiesbaden Allemagne

Elle est également disponible en ligne:

<https://docs.sophos.com/nsg/other/RegulatoryCompliance/en-us/index.html>

# Éléments fonctionnels et connexions

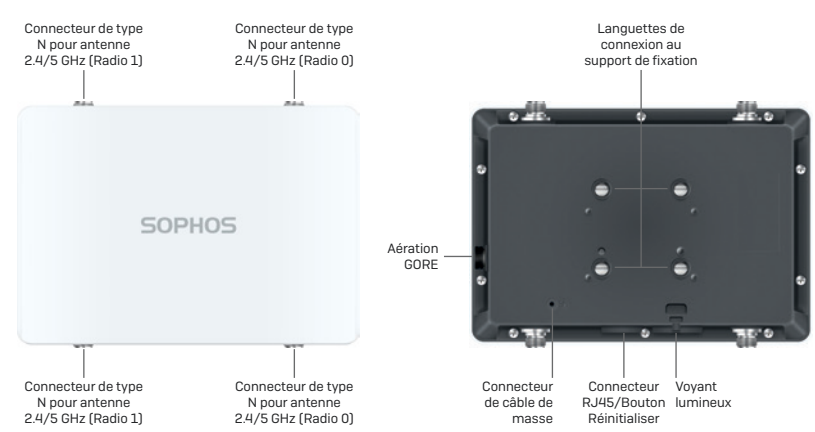

# Description des composants

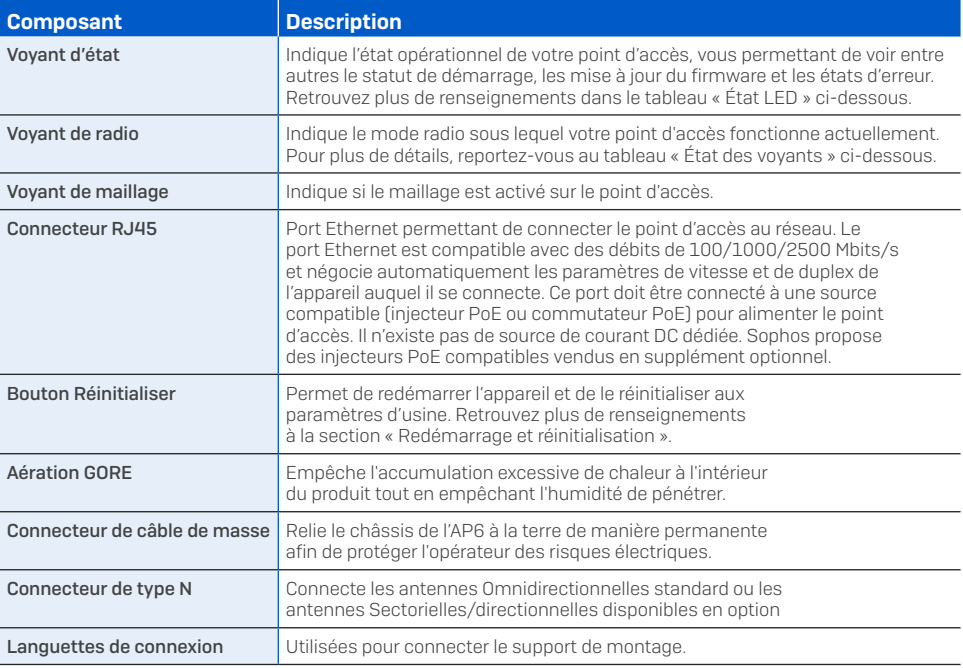

### Voyants lumineux

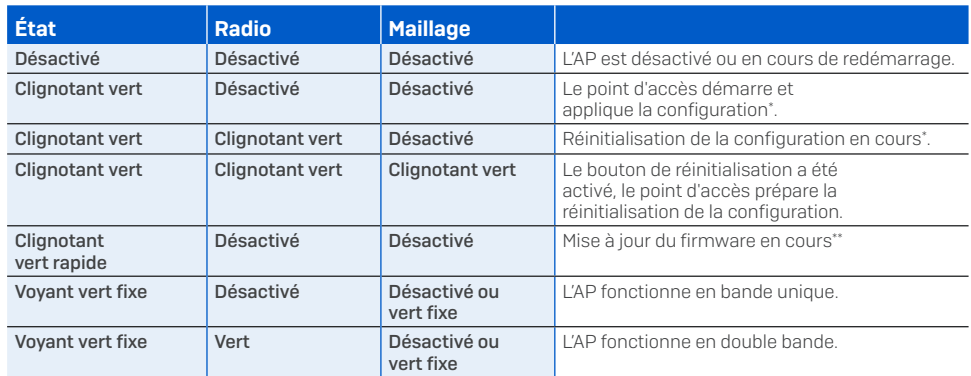

\* Votre point d'accès devrait fonctionner normalement au bout de 5 minutes.

\*\* Remarque : Ne débranchez pas l'appareil de l'alimentation, ne le redémarrez pas et ne le réinitialisez pas. Lorsque l'appareil se connecte à Sophos Central pour la première fois, la mise à jour du firmware peut prendre jusqu'à 15 minutes.

IMPORTANT : Le comportement des voyants pourrait changer selon les futures mises à jour du firmware. Pour obtenir le dernier Guide de démarrage rapide, allez sur [https://](https://sophos.com/compare-xgs) [www.sophos.fr/get-started-ap](https://sophos.com/compare-xgs).

#### Connexion et configuration

Vos points d'accès Sophos peuvent être gérés depuis Sophos Central. La connexion initiale de votre point d'accès au réseau est expliquée dans le Guide de démarrage rapide AP6 livré avec le produit ou à l'adresse suivante : [www.sophos.com/get-started-ap.](https://www.sophos.fr/get-started-ap)

Pour permettre au point d'accès de communiquer avec les serveurs de Sophos Central, les ports du pare-feu suivants doivent être ouverts :

- $\cdot$  443 (HTTPS)
- $\cdot$  80 (HTTP)
- $\cdot$  123 (NTP)

Une fois la connexion établie, vous pouvez passer à la configuration initiale.

#### Configuration du point d'accès dans Sophos Central

La gestion des points d'accès depuis Sophos Central exige un compte Sophos Central. Rendez-vous sur<https://central.sophos.com> pour créer ou vous connecter à votre compte.

Connectez-vous puis sélectionnez *Sans fil* dans la fenêtre pop-up ou cliquez sur Sans fil dans le menu de gauche pour commencer.

Suivez les instructions de l'*assistant* d'intégration pour enregistrer votre point d'accès.

Retrouvez plus de renseignements dans [l'Aide de Sophos Central Admin](https://docs.sophos.com/sophos-cloud/customer-dashboard/help/en-us/webhelp/index.htm#concepts/AccessPoints.htm).

#### Redémarrage et réinitialisation

Selon la durée de temps que vous le gardez enfoncé, le bouton Réinitialiser permet soit de redémarrer le point d'accès en gardant la configuration existante, soit de le réinitialiser aux paramètres d'usine.

#### Redémarrage avec la même image et configuration

- 1. Appuyez sur le bouton Réinitialiser.
- 2. Relâchez le bouton Réinitialiser.
- 3. Le point d'accès redémarre (le voyant d'état s'éteint, puis clignote au bout de quelques secondes et devient vert une fois le redémarrage terminé).

#### Redémarrage avec la même image et configuration réinitialisée

- 1. Appuyez sur le bouton de réinitialisation pendant 5 secondes.
- 2. Les voyants d'état, de radio et de maillage passent ensuite au rouge pendant 5 secondes. Il est possible d'annuler le processus de reconfiguration en relâchant le bouton Réinitialiser avant que le voyant de maillage ne commence à clignoter. Dans ce cas, le point d'accès redémarre comme décrit ci-dessus.
- 3. Après 5 secondes le voyant de maillage s'éteint. Les voyants d'état et de radio continuent à clignoter.
- 4. Relâchez le bouton de réinitialisation (la configuration sera effacée).

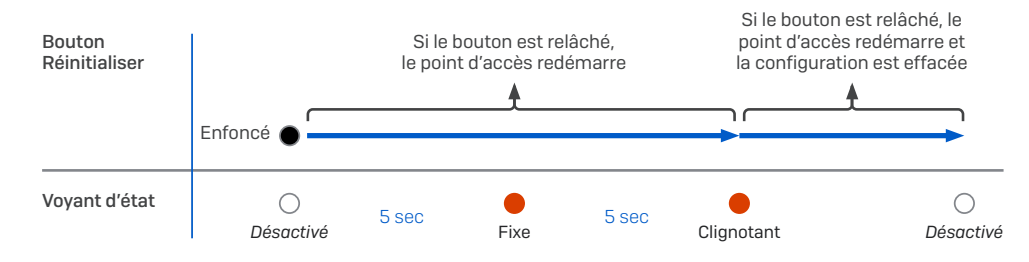

5. Le point d'accès redémarre avec les paramètres par défaut.

# Spécifications techniques

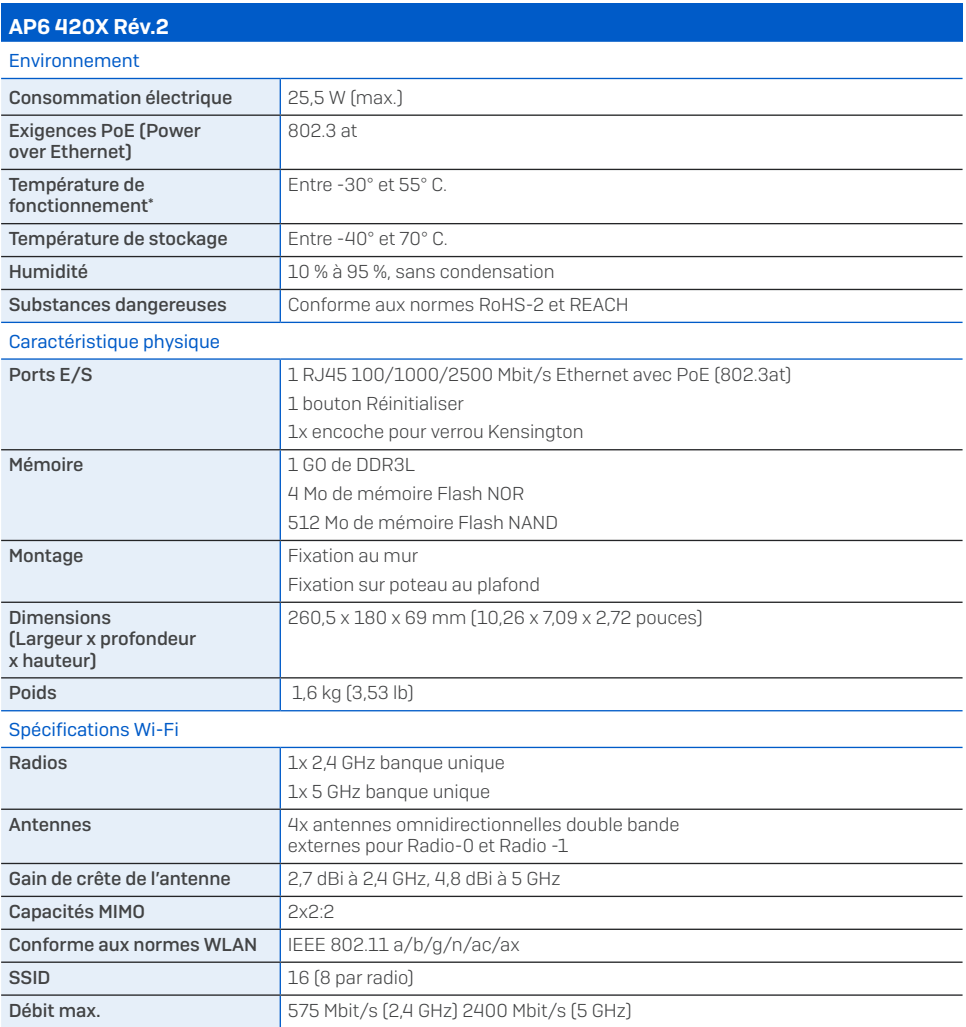

\* Remarque : pour les appareils à la rév.1, la plage de température de fonctionnement est de -20 C à 55 C

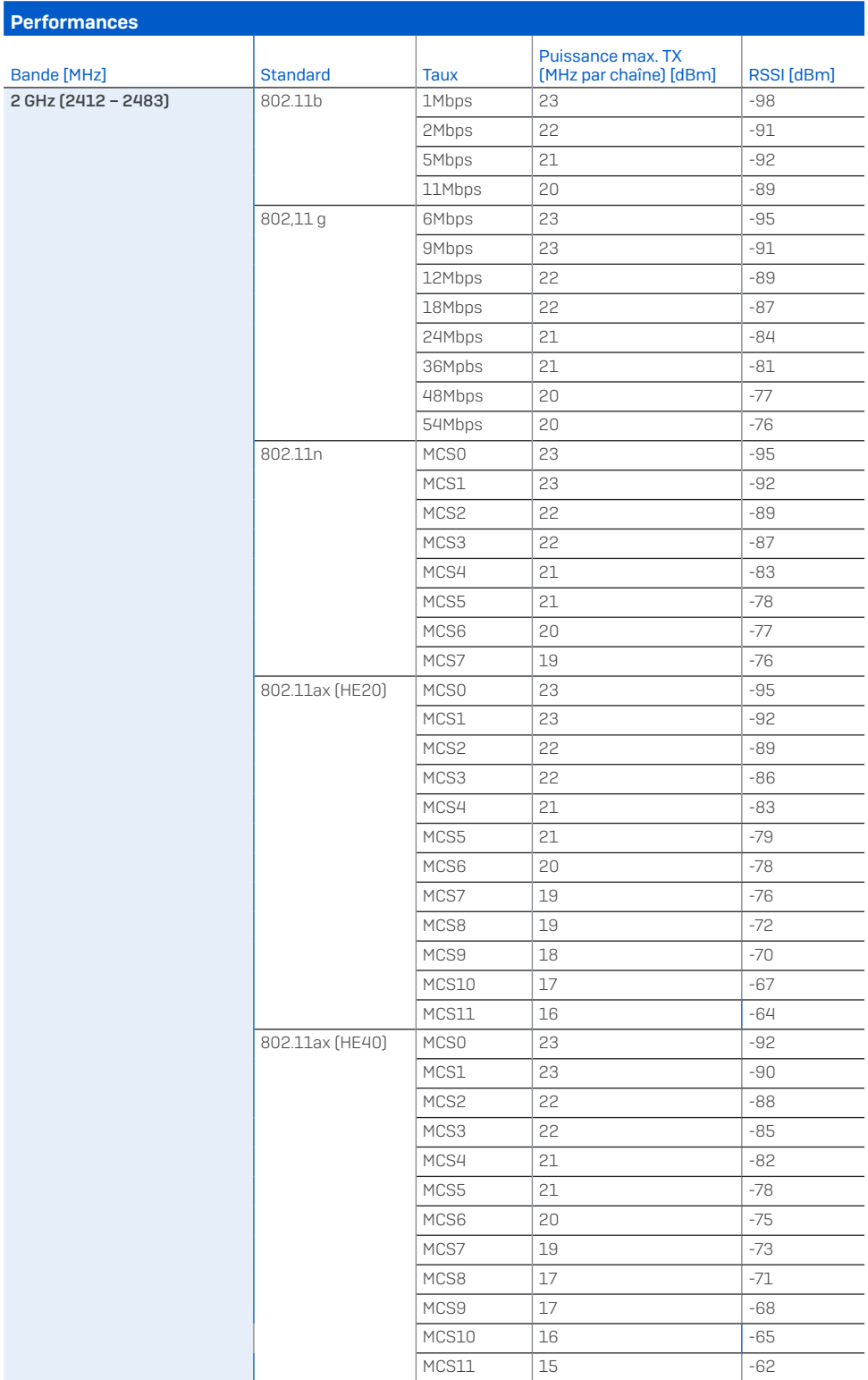

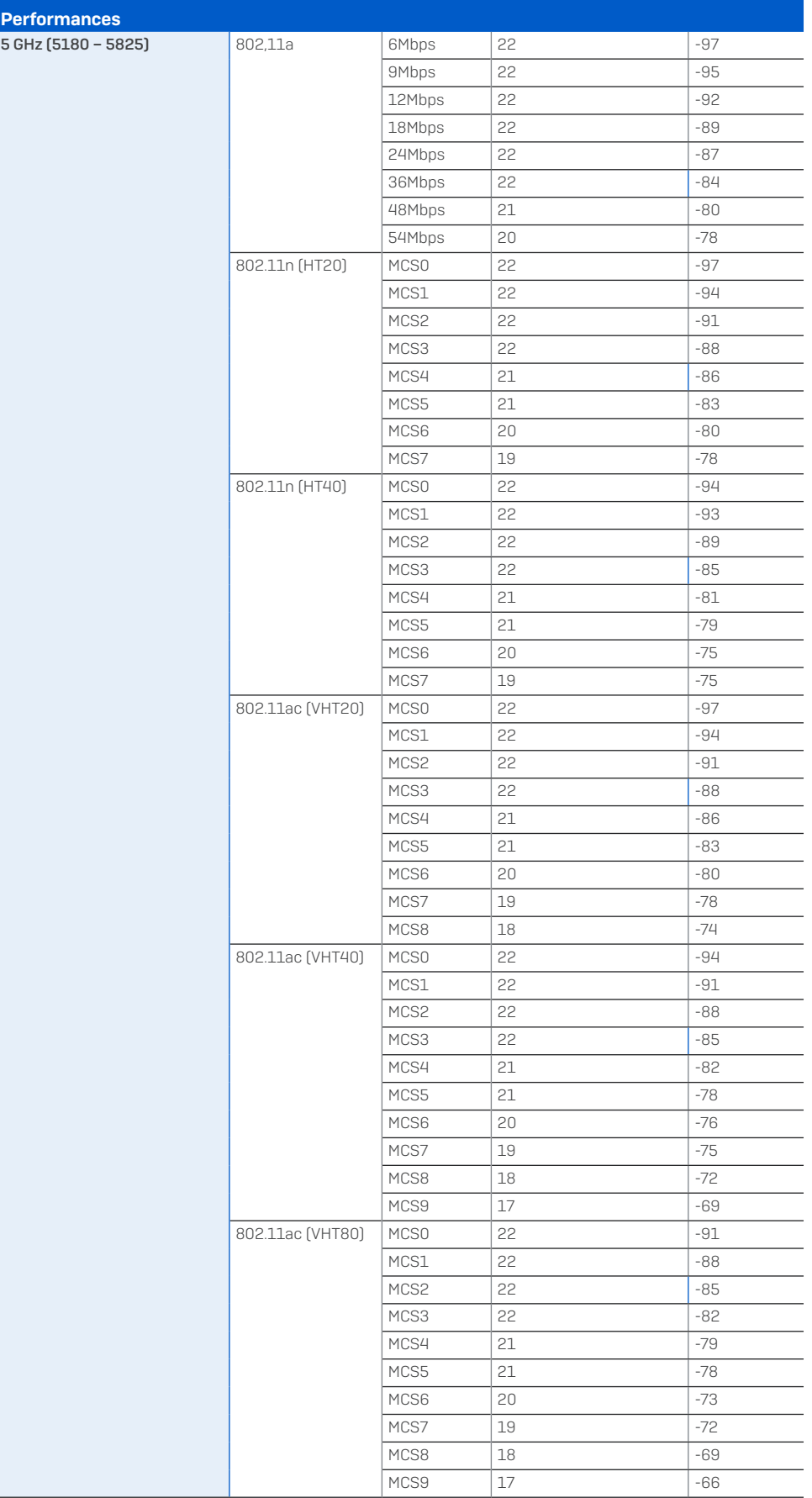

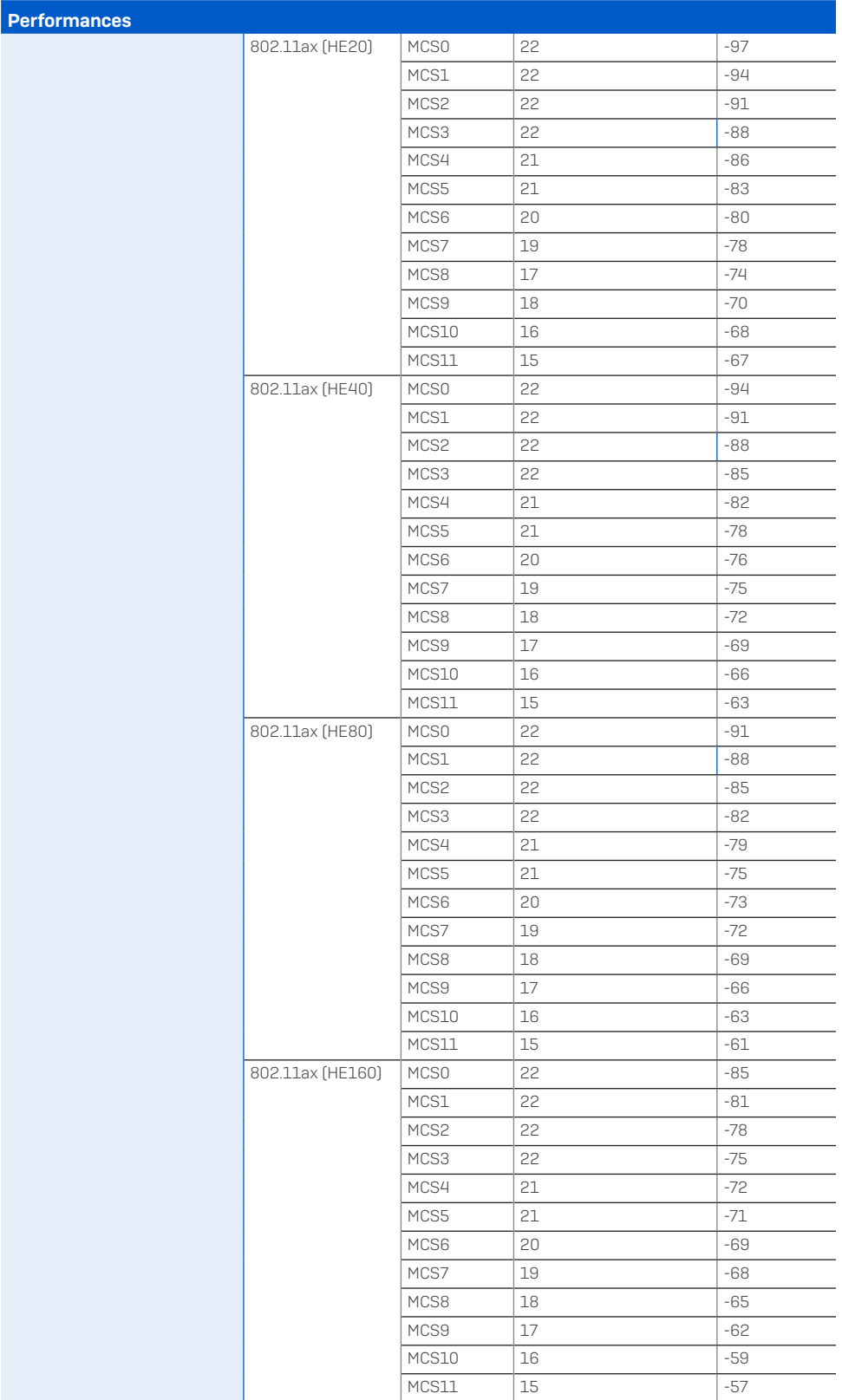

### Diagrammes de rayonnement

#### Bande 2,4 GHz

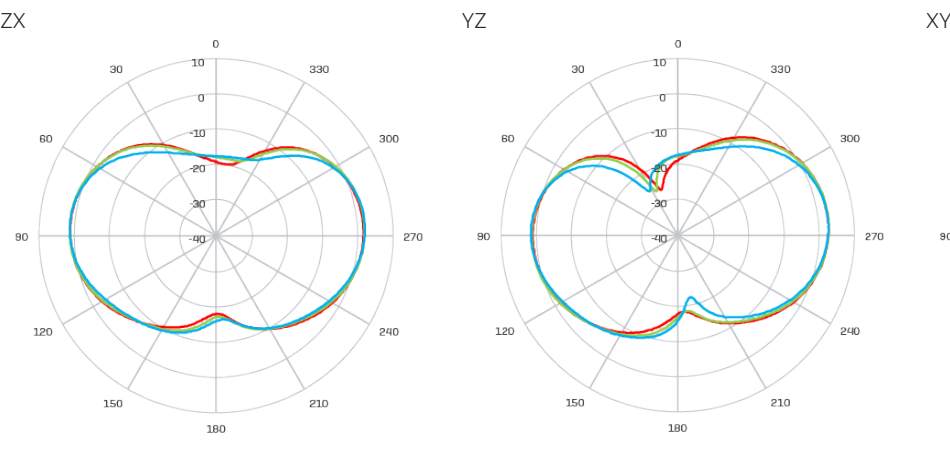

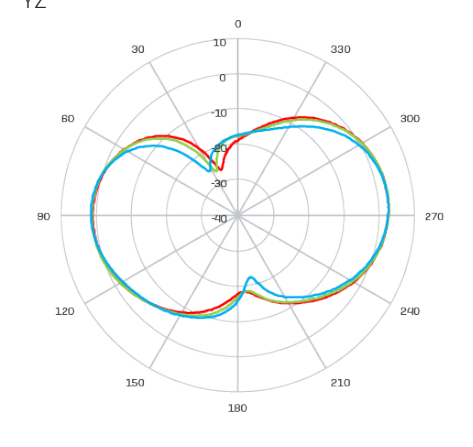

—2400 (MHz) —2450 (MHz) —2500 (MHz)

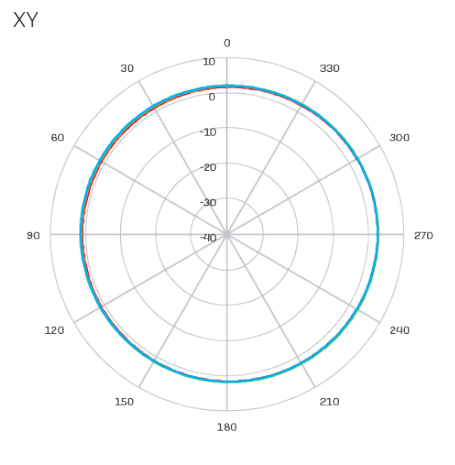

Bande 5 GHz

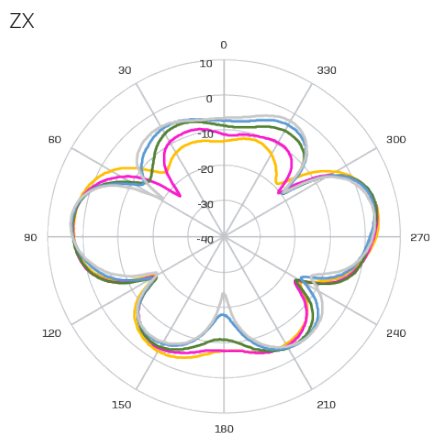

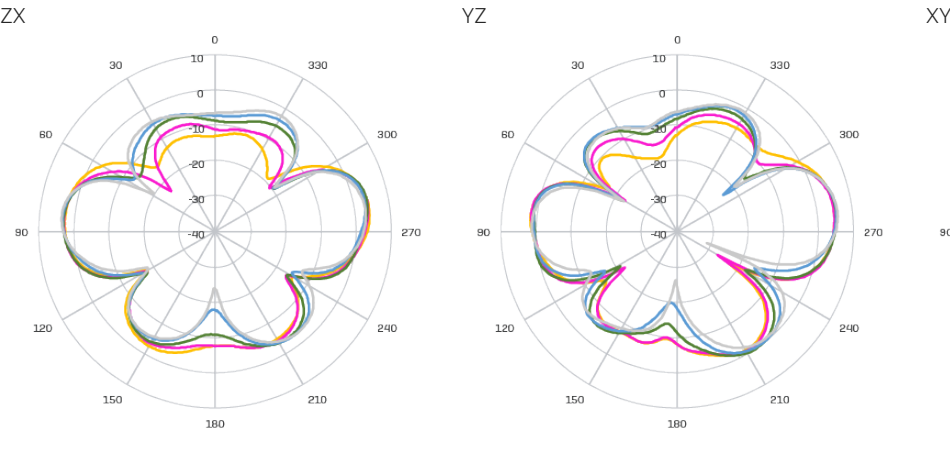

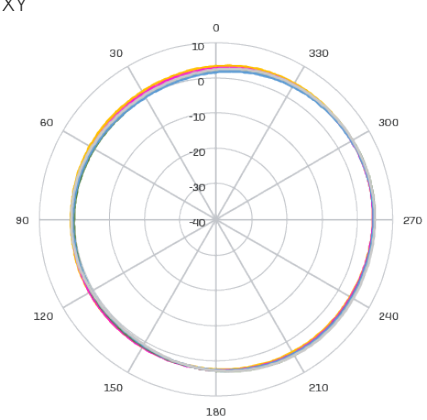

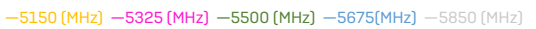

# Antennes sectorielles/directionnelles disponibles en option

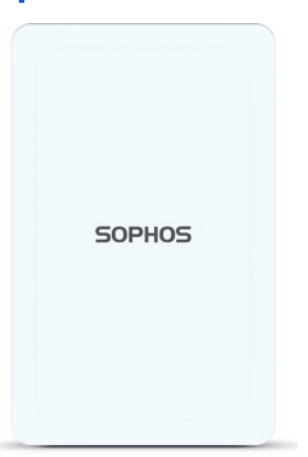

# Spécifications techniques

#### Antennes sectorielles/directionnelles disponibles en option

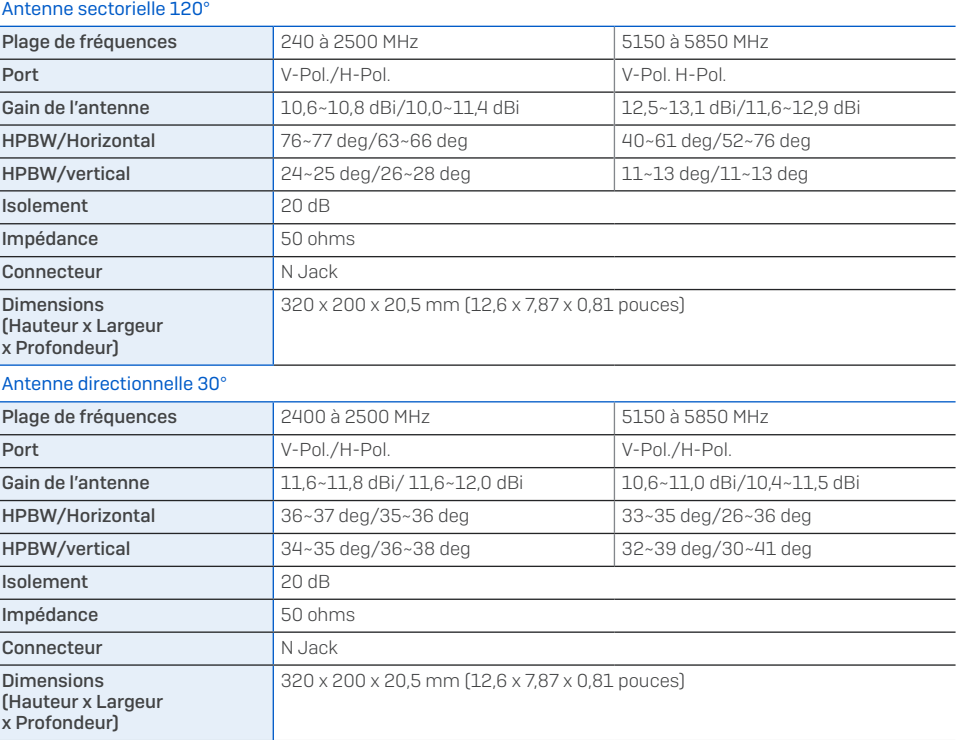

#### Diagrammes de rayonnement de l'antenne sectorielle – polarisation horizontale

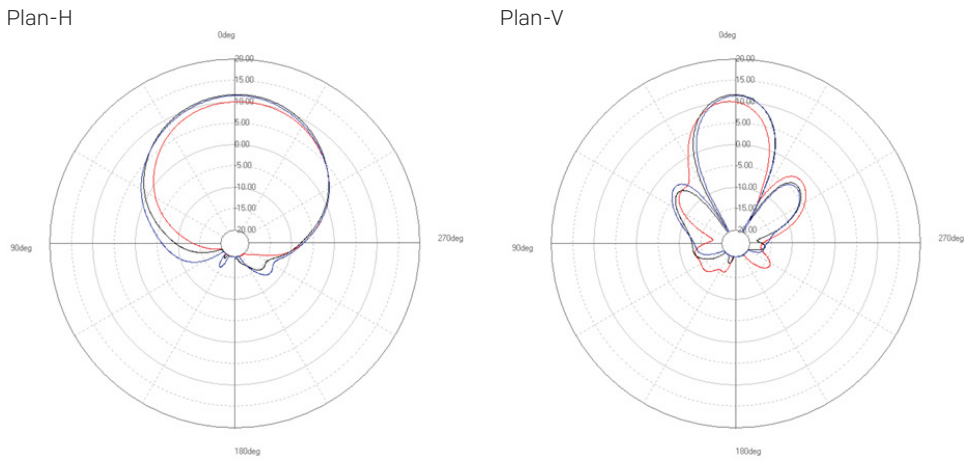

—2400 (MHz) —2450 (MHz) —2500 (MHz)

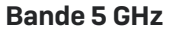

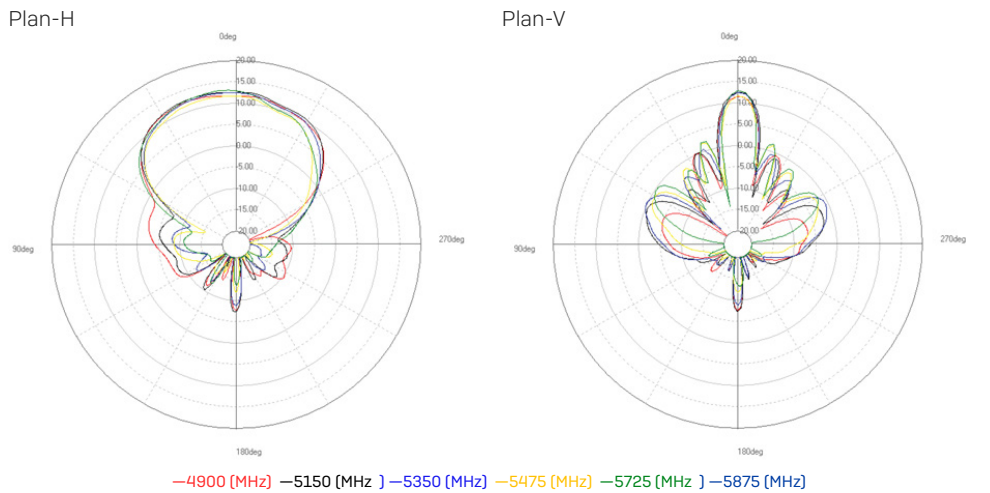

#### Diagrammes de rayonnement de l'antenne sectorielle – polarisation verticale

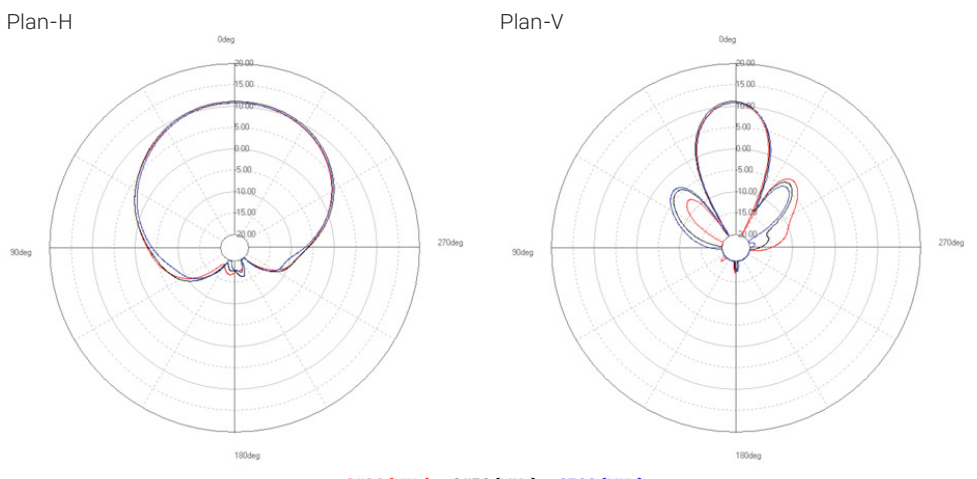

—2400 (MHz) —2450 (MHz) —2500 (MHz)

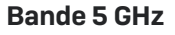

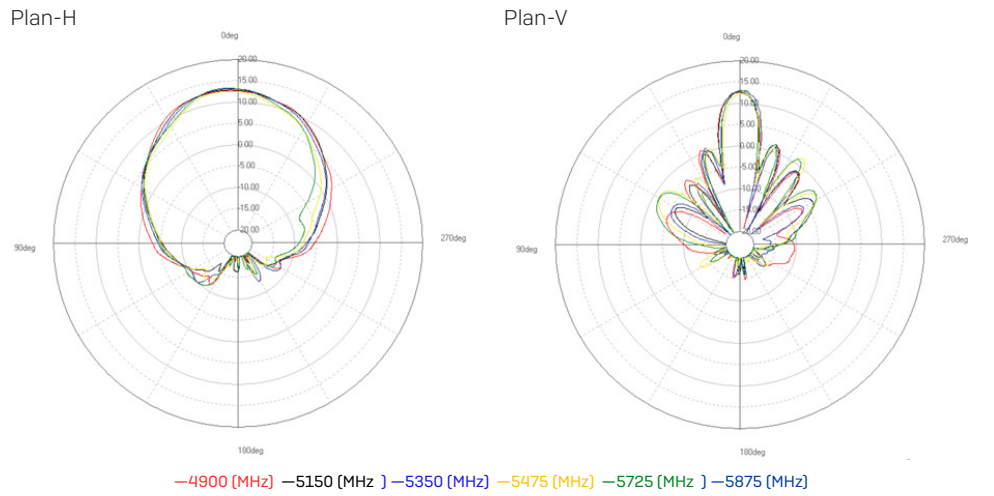

#### Diagrammes de rayonnement de l'antenne directionnelle – polarisation horizontale

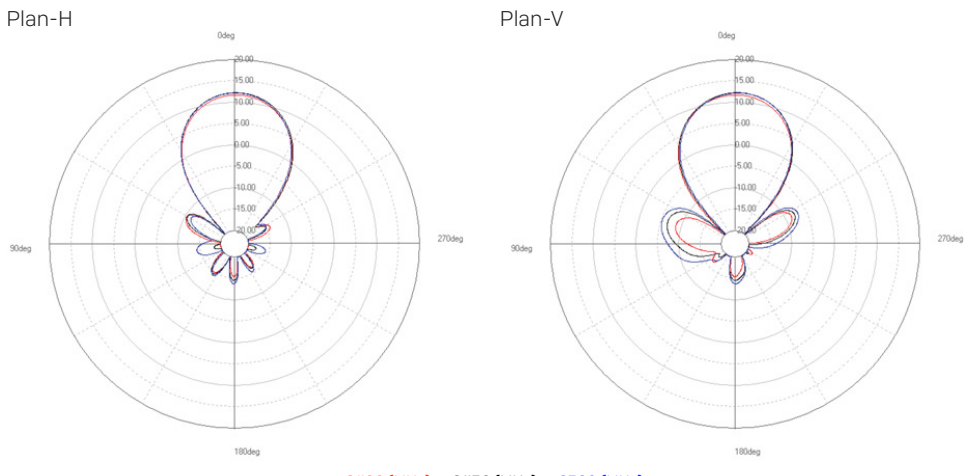

—2400 (MHz) —2450 (MHz) —2500 (MHz)

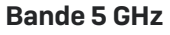

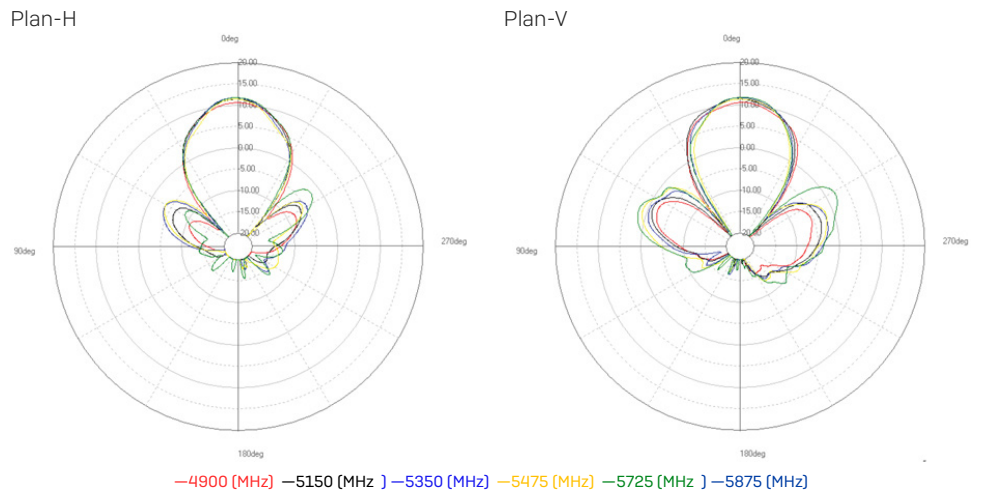

#### Diagrammes de rayonnement de l'antenne directionnelle – polarisation verticale

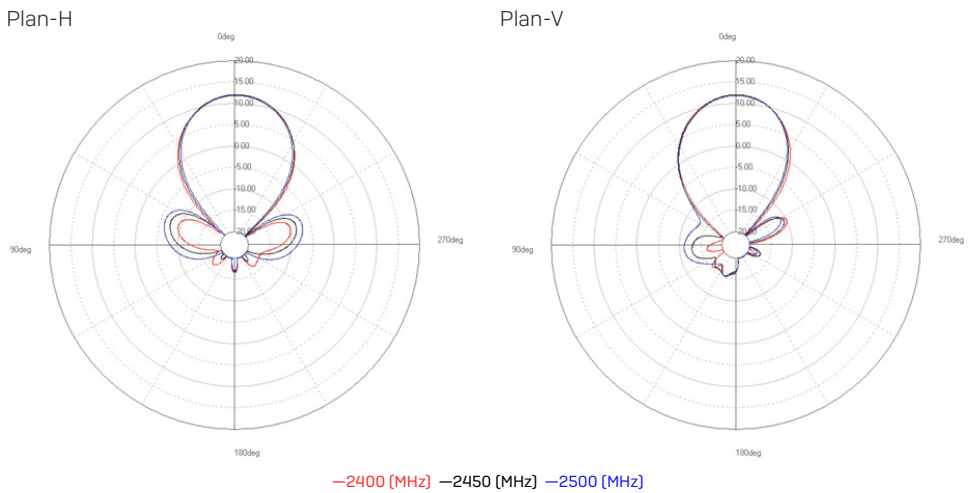

Bande 5 GHz

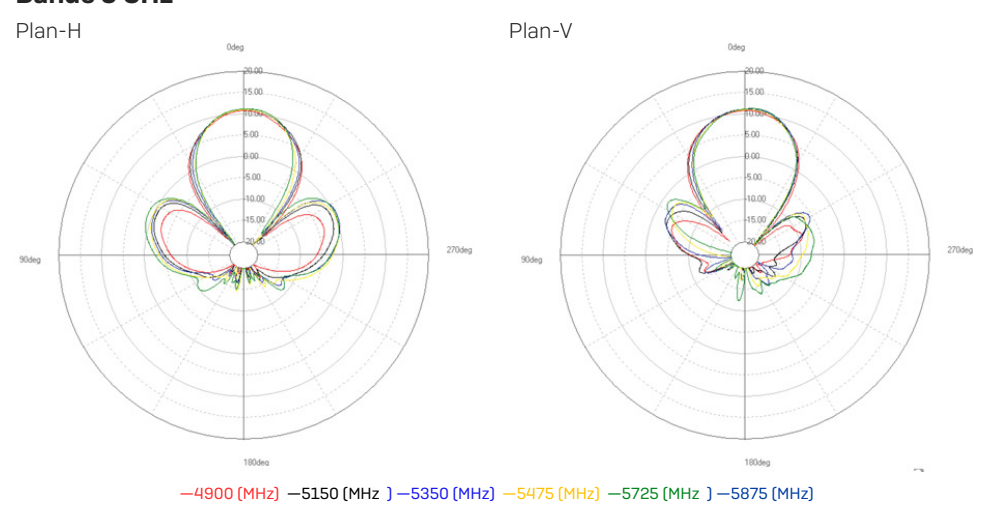

## Instructions de montage

Il existe plusieurs options d'installation vous permettant de monter votre point d'accès au mur ou sur un poteau. Pour ce faire, un support est livré avec tous nos points d'accès. Poursuivez votre lecture pour accéder aux instructions de fixation.

#### Support de fixation

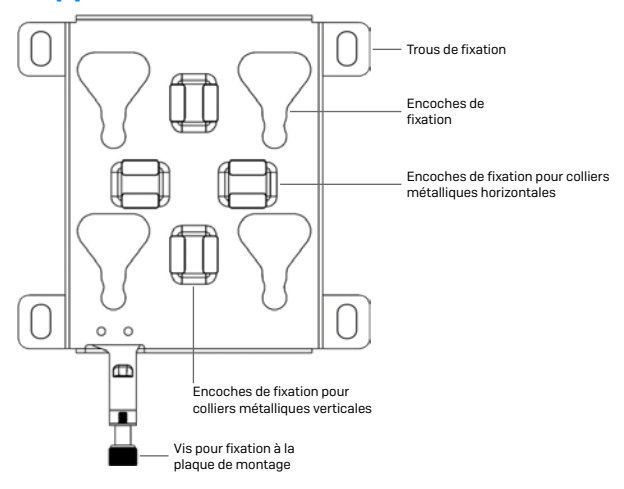

#### Fixation au mur

- 1. Marquez l'emplacement des vis sur le mur en vous repérant avec le support livré.
- 2. Fixez le point d'accès sur le support en insérant les 4 languettes dans les encoches prévues à cet effet. Tirez vers le bas.
- 3. Resserrez la vis de fixation.

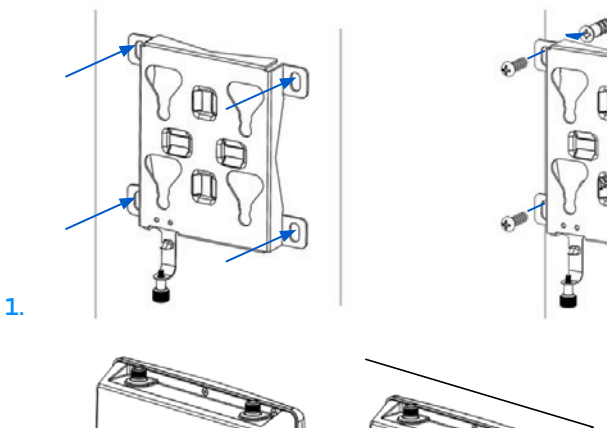

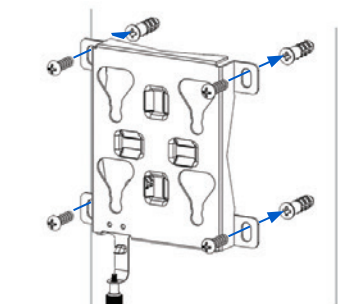

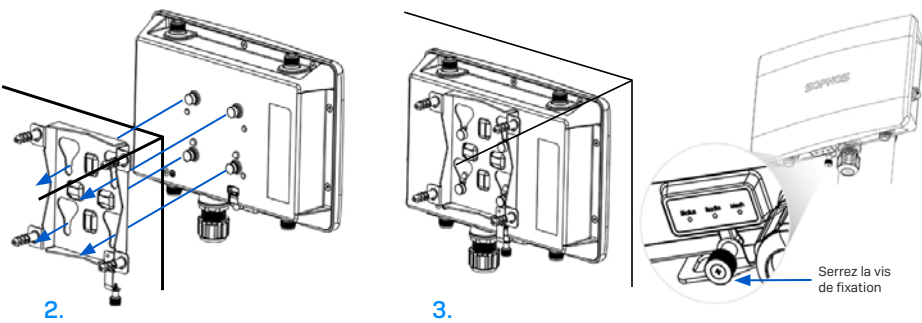

AP6 420X 15

#### Fixation sur poteau

- 1. Attachez les deux colliers métalliques sur l'arrière du support de fixation en utilisant les encoches verticales ou horizontales (selon l'orientation désirée).
- 2. Tenez le support contre le poteau et resserrez les colliers métalliques.
- 3. Fixez le point d'accès sur le support en insérant les 4 languettes dans les encoches prévues à cet effet. Tirez vers le bas.
- 4. Resserrez la vis de fixation.

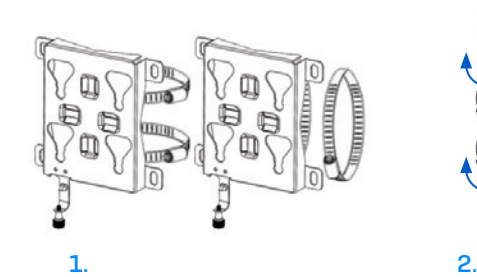

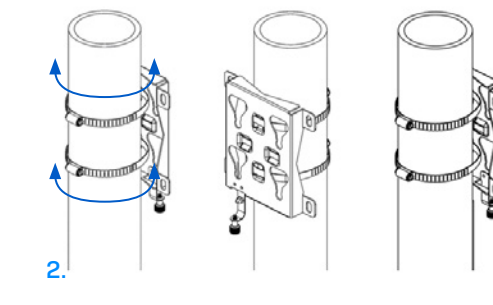

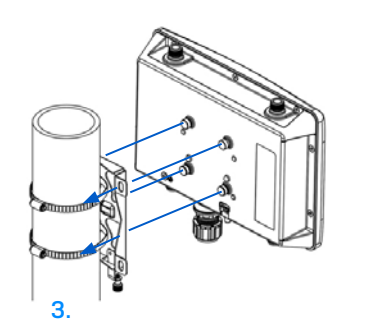

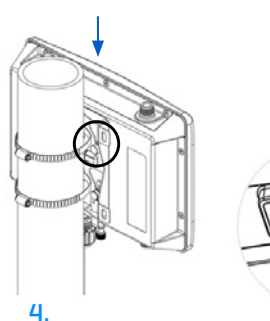

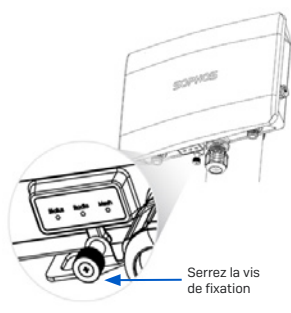

#### Instructions de montage de l'antenne sectorielle/directionnelle

- 1. Fixez le support articulé à l'arrière de l'antenne sectorielle/ directionnelle à l'aide de quatre des écrous M6 fournis.
- 2. Fixez le support en forme de T au poteau à l'aide des deux colliers de serrage en acier inoxydable fournis.

Remarque : Les pinces peuvent être utilisées pour des poteaux de 35-65 mm (1,5-2,5 pouces) de diamètre.

- 3. Fixez le support articulé au support en T à l'aide des boulons M8 x 40, de l'écrou, de la rondelle et de la rondelle élastique fournis.
- 4. Dirigez l'antenne vers le haut ou vers le bas (l'angle maximal est de 27°) et fixez-la en place.

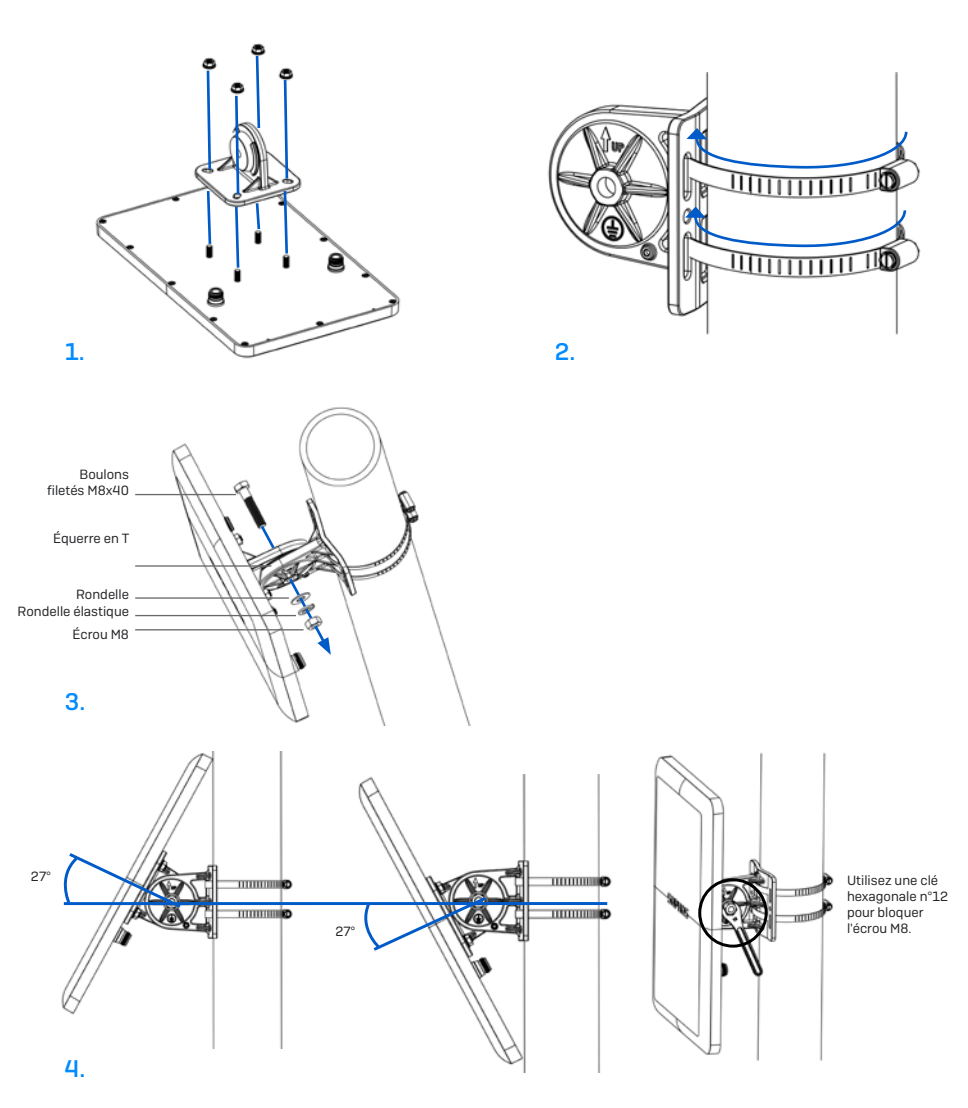

#### Connexion de l'antenne sectorielle/directionnelle au point d'accès

Connectez l'antenne à votre point d'accès AP6 420X à l'aide des câbles fournis. Vous pouvez utiliser votre antenne sectorielle/directionnelle en combinaison avec les antennes omnidirectionnelles standard ou avec une autre antenne sectorielle/directionnelle.

Choisissez la connexion appropriée pour le scénario qui correspond le mieux à votre cas d'utilisation - comme indiqué dans le tableau ci-dessous.

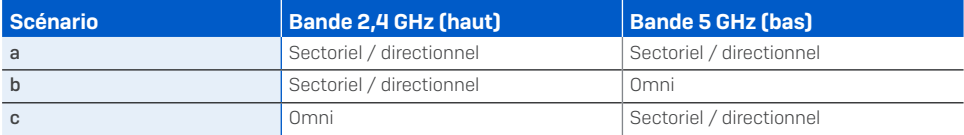

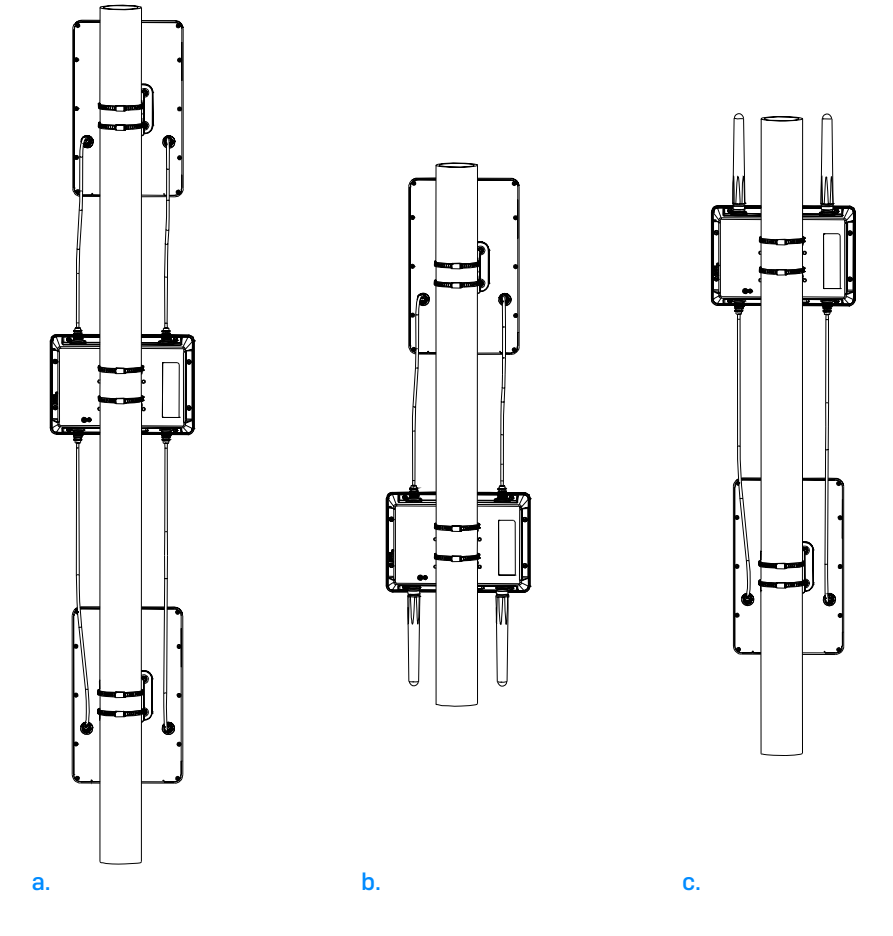

#### Configuration des paramètres du logiciel de l'antenne sectorielle/ directionnelle

Une fois l'antenne externe connectée, sélectionnez les paramètres d'antenne correspondants dans votre compte d'administration Sophos Central Wireless. Une fois le point d'accès sélectionné et la configuration synchronisée, celui-ci redémarre et les valeurs de puissance correctes sont définies.

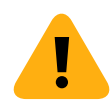

AVERTISSEMENT : Si les paramètres d'antenne ne sont pas correctement configurés, le point d'accès risque de se trouver en dehors des limites réglementaires. Il incombe à l'administrateur de s'assurer que cette configuration est correcte.

Modes d'emploi AP6 420X

Sophos France Tél. : 01 34 34 80 00 Email : [info@sophos.fr](mailto:info%40sophos.fr)

© Copyright 2024. Sophos Ltd. Tous droits réservés.<br>Immatriculée en Angleterre et au Pays de Galles № 2096520, The Pentagon, Abingdon Science Park, Abingdon,

OX14 3YP, Royaume-Uni.<br>Sophos est la marque déposée de Sophos Ltd. Tous les autres noms de produits et de sociétés mentionnés<br>sont des marques ou des marques déposées appartenant à leurs propriétaires respectifs.

2024-01-31 FR (DD)

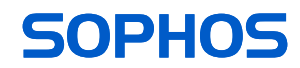